## INSPIRON™

## INSTALLATIONSHANDBOK

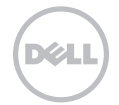

# INSPIRON™

INSTALLATIONSHANDBOK

Regelmodell: D11M Regeltyp: D11M001

## Obs, viktigt och varningar

- OBS! Den här symbolen indikerar viktig information som kan hjälpa dig att få ut mer av din dator.
- VIKTIGT! Den här symbolen indikerar risk för skada på maskinvaran eller förlust av data, samt ger information om hur du undviker problemet.

VARNING! Den här symbolen indikerar risk för skada på egendom eller person, eller livefara

#### Informationen i detta dokument kan ändras utan föregående meddelande.

#### © 2011 Dell Inc. Med ensamrätt.

\_\_\_\_\_\_\_\_\_\_\_\_\_\_\_\_\_\_

Återgivning i någon form utan skriftligt tillstånd från Dell Inc. är strängt förbjuden.

Varumärken som används i den här texten: Dell™, DELL-logotypen, Inspiron™, Solution Station™ och DellConnect™ är varumärken som tillhör Dell Inc.; Intel® ,Celeron® och Pentium® är registrerade varumärken och Core™ är ett varumärke som tillhör Intel Corporation i USA och andra länder; Microsoft®, Windows® och startknappslogotypen i Windows är antingen varumärken eller registrerade varumärken som tillhör Microsoft Corporation i USA och/eller andra länder; Blu-ray Disc™ är ett varumärke som tillhör Blu-ray Disc Association; Bluetooth® är ett registrerat varumärke som tillhör Bluetooth SIG, Inc. och används av Dell under licens.

Övriga varumärken kan användas i dokumentet och hänvisar då antingen till de enheter som gör anspråk på varumärkena eller till deras produkter. Dell Inc. frånsäger sig allt ägarintresse av andra varumärken än sina egna.

#### 2011 - 03 Rev. A00

## Innehåll

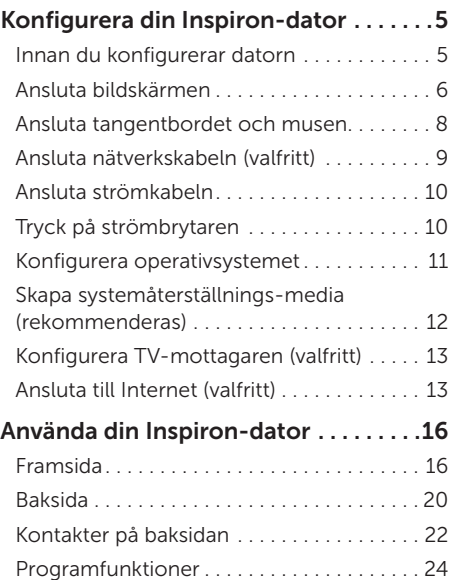

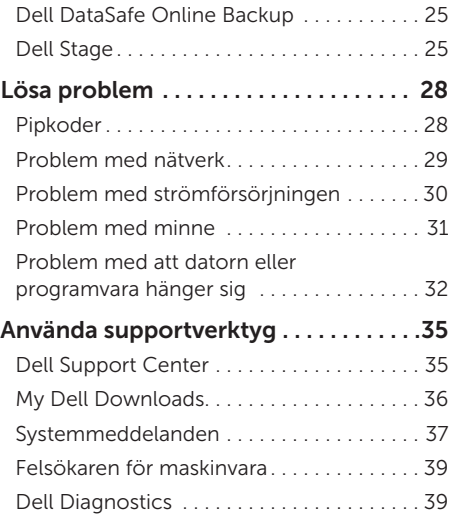

#### Innehåll

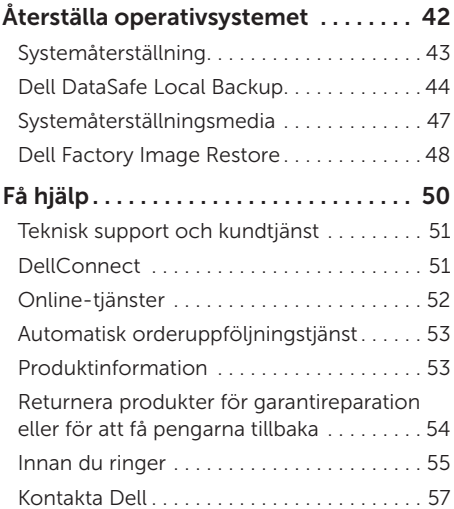

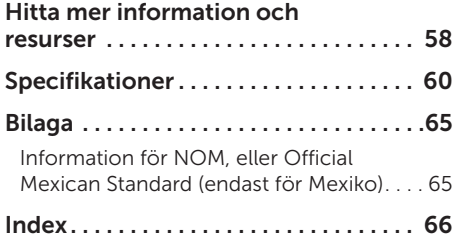

## <span id="page-6-0"></span>Konfigurera din Inspiron-dator

Det här avsnittet innehåller information om hur du konfigurerar din stationära Dell Inspiron 620.

VARNING! Innan du utför någon av åtgärderna i det här avsnittet ska du läsa igenom och följa säkerhetsinstruktionerna som medföljde datorn. Mer säkerhetsinformation finns på hemsidan för regelefterlevnad på www.dell.com/regulatory\_compliance.

## Innan du konfigurerar datorn

Se till att det finns ett strömuttag lättillgängligt och tillräcklig ventilation på den plats där du placerar datorn. Den bör placeras på en plan yta.

Om luftcirkulationen runt datorn hindras kan det leda till att datorn överhettas. Förhindra att datorn överhettas genom att lämna ett mellanrum på minst 10 cm bakom datorn och minst 5 cm på sidorna. Förvara aldrig datorn i ett tillslutet utrymme, till exempel ett skåp eller en låda, när den är påslagen.

## <span id="page-7-0"></span>Ansluta bildskärmen

Om du har köpt det separata grafikkortet (tillval) ansluter du bildskärmen med hjälp av kontakten på det separata grafikkortet. Annars ansluter du bildskärmen med hjälp av den inbyggda VGA- eller HDMI-kontakten.

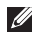

OBS! De inbyggda VGA- och HDMI-kontakterna är inaktiverade och täckta om datorn har ett separat grafikkort.

Använd en kabel som passar för kontakterna på din dator och bildskärm. Du kanske måste använda en lämplig adapter (DVI-till-VGA-adapter eller HDMI-till-DVI-adapter) för att ansluta bildskärmen till det separata grafikkortet om kontakterna på bildskärmen och det separata grafikkortet är olika.

Du kan köpa DVI-till-VGA-adaptern, HDMI-till-DVI-adaptern och extra HDMI- eller DVI-kablar på www.dell.com.

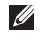

OBS! Om du ansluter en enda bildskärm ska du endast ansluta bildskärmen till en av kontakterna på din dator.

OBS! Datorn stöder Intel-funktionen för flera bildskärmar (inaktiverad som standard). Med  $\mathscr U$ den här funktionen kan du ansluta datorn till flera bildskärmar samtidigt. Om du vill aktivera den här funktionen startar du systeminställningsprogrammet (BIOS) och ställer in Intel Multiple Monitor Feature (Intel-funktion för flera bildskärmar) på Auto (Automatisk) i avsnittet Advanced Graphic Configuration (Avancerad grafikkonfiguration).

Använd följande tabell för att identifiera kontakterna på din dator och bildskärm.

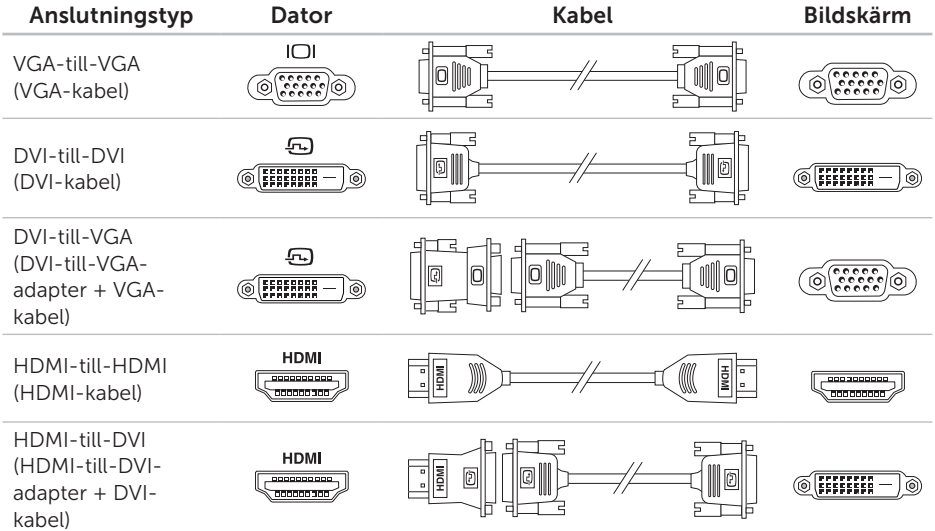

<span id="page-9-0"></span>Konfigurera din Inspiron-dator

## Ansluta tangentbordet och musen

Anslut USB-tangentbordet och USB-musen till USB-kontakterna på datorns baksida.

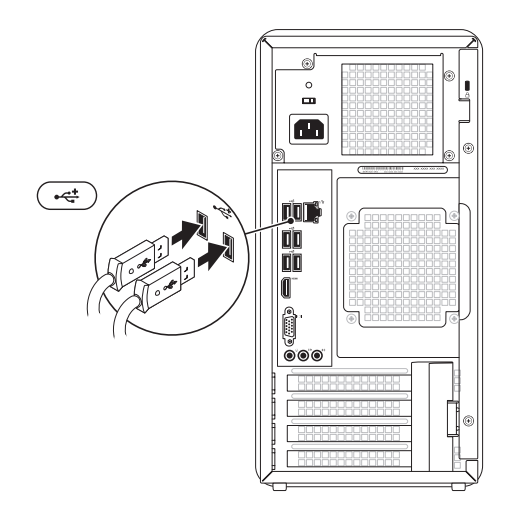

## <span id="page-10-0"></span>Ansluta nätverkskabeln (valfritt)

Det krävs ingen nätverksanslutning för att slutföra konfigurationen, men om du har ett befintligt nätverk eller en Internetuppkoppling som ansluts med nätverkskabeln (till exempel en bredbandsenhet eller ett Ethernet-uttag) kan du ansluta kabeln nu.

OBS! Använd endast en Ethernetkabel (RJ45-kontakt) för att ansluta till nätverkskontakten. Anslut inte en telefonkabel (RJ11-kontakt) till nätverkskontakten.

Du ansluter datorn till ett nätverk eller en bredbandsenhet genom att ansluta ena änden av nätverkskabeln till antingen en nätverksport eller till en bredbandsenhet. Anslut den andra änden av nätverkskabeln till nätverkskontakten (RJ45-kontakt) på datorns baksida. När nätverkskabeln klickar till sitter den ordentligt.

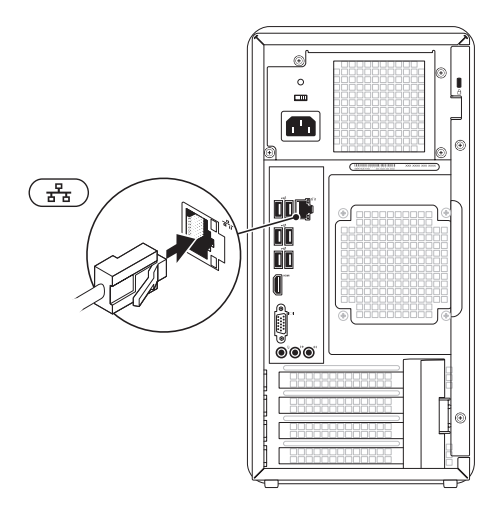

# $\mathbf{U} \mathbf{U}$ ॢ।<br>◎◎◎

## <span id="page-11-0"></span>Ansluta strömkabeln Tryck på strömbrytaren

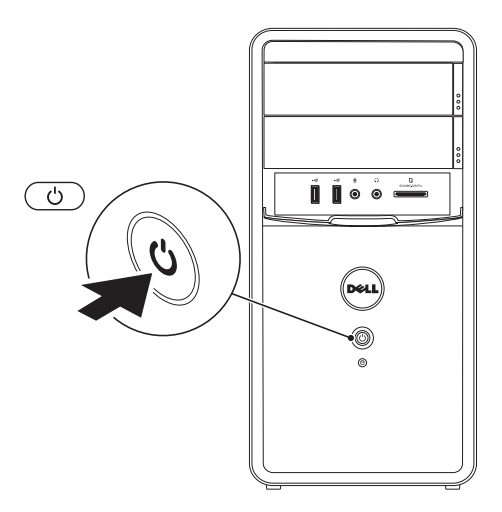

## <span id="page-12-0"></span>Konfigurera operativsystemet

Dell-datorn är förkonfigurerad med operativsystemet Microsoft Windows. Följ anvisningarna på skärmen för att konfigurera Windows den första gången du startar datorn. Dessa steg är obligatoriska och kan ta en stund att slutföra. Du godkänner till exempel licensavtal, gör andra inställningar och skapar en Internetanslutning.

A VIKTIGT! Avbryt inte operativsystemets installationsprocess. Det kan leda till att datorn slutar att fungera och att du måste installera om operativsystemet.

- **OBS!** För bästa prestanda på datorn rekommenderar vi att du hämtar och installerar den senaste BIOS-versionen och de senaste drivrutinerna för datorn på support.dell.com.
- OBS! Mer information om  $\mathscr{U}$ operativsystemet och dess funktioner finns på support.dell.com/MyNewDell.

## <span id="page-13-1"></span><span id="page-13-0"></span>Skapa systemåterställningsmedia (rekommenderas)

**OBS!** Vi rekommenderar att du skapar systemåterställningsmedia omedelbart efter det att du har installerat Microsoft Windows.

Systemåterställningsmedia kan användas för att återställa datorn till det driftläge den befann sig i då datorn köptes samtidigt som datafiler bevaras (utan behov av skivan med *operativsystemet*). Du kan använda systemåterställningsmedia om ändringar av maskinvara, programvara, drivrutiner eller andra systeminställningar försätter datorn i ett oönskat driftläge.

Du behöver följande för att skapa systemåterställningsmedia:

- • Dell DataSafe Local Backup
- • USB-minne med en kapacitet på minst 8 GB eller DVD-R/DVD+R/Blu-ray Disc

**OBS!** Dell DataSafe Local Backup har inte stöd för omskrivbara skivor.

Så här skapar du systemåterställningsmedia:

- 1. Mata in skivan eller USB-minnet i datorn.
- 2. Klicka på Start → Alla program→ Dell DataSafe Local Backup.
- 3. Klicka på Create Recovery Media (Skapa återställningsmedia).
- 4. Följ anvisningarna på skärmen.
- OBS! Se "Systemåterställningsmedia" på sidan [47](#page-48-1) för information om hur du återställer operativsystemet med systemåterställningsmedia.

## <span id="page-14-0"></span>Konfigurera TVmottagaren (valfritt)

OBS! TV-mottagarens tillgänglighet kan variera mellan olika regioner.

Så här konfigurerar du TV-mottagaren:

- 1. Anslut tv-kabeln/den digitala antennkabeln eller kabeladaptern till anslutningen för antenningång på datorn.
- 2. Starta datorn.
- 3. Klicka på Start + → Alla program→ Windows Media Center→ Uppgifter→ Inställningar→ TV.
- 4. Följ anvisningarna på skärmen.

## Ansluta till Internet (valfritt)

Innan du kan ansluta till Internet måste du ha ett modem eller en nätverksanslutning och ett avtal med en Internetleverantör (ISP).

Om du inte valde att få med ett externt USBmodem eller en WLAN-adapter i din första beställning kan du göra en beställning nu på www.dell.com.

#### Konfigurera en fast anslutning

- • Om du använder en uppringd fjärranslutning ansluter du telefonlinien till det externa USB-modemet (tillval) och till telefonjacket innan du konfigurerar Internetanslutningen.
- • Om du använder en DSL- eller kabel-/ satellitmodemanslutning kontaktar du Internetleverantören eller mobiltelefontjänsteleverantören för närmare konfigurationsanvisningar. Slutför konfigurationen av den fasta Internetanslutningen genom att följa anvisningarna i "Konfigurera Internetanslutningen" på sidan [14](#page-15-0).

#### <span id="page-15-1"></span>Konfigurera en trådlös anslutning

**ZA OBS!** Se dokumentationen som levererades tillsammans med routern för information om hur du konfigurerar den trådlösa routern.

Innan du kan använda en trådlös Internetanslutning måste du ansluta datorn till den trådlösa nätverksroutern.

Så här ansluter du till en router för trådlöst nätverk:

- 1. Spara och stäng alla öppna filer och avsluta alla öppna program.
- 2. Klicka på Start → Kontrollpanelen.
- 3. Skriv nätverk i sökrutan och klicka sedan på Nätverks- och delningscenter→ Anslut till ett nätverk.
- 4. Slutför konfigurationen genom att följa anvisningarna på skärmen.

#### <span id="page-15-0"></span>Konfigurera Internetanslutningen

Internetleverantörer och Internettjänster kan variera för olika länder. Kontakta din Internetleverantör för erbjudanden i ditt land.

Om du inte kan ansluta till Internet och det har gått att göra det tidigare kan Internetleverantören ha problem med sin tjänst. Kontakta Internetleverantören för information om tjänstens tillgänglighet eller försök igen senare.

Ha informationen från Internetleverantören nära till hands. Om du inte har en Internetleverantör hjälper guiden Anslut till Internet dig att hitta en

Så här konfigurerar du Internetanslutningen:

- 1. Spara och stäng alla öppna filer och avsluta alla öppna program.
- 2. Klicka på Start → Kontrollpanelen.
- 3. Skriv nätverk i sökrutan och klicka sedan på Nätverks- och delningscenter → Skapa en ny anslutning eller ett nytt nätverk→ Anslut till Internet.

Fönstret Anslut till Internet visas.

- **OBS!** Om du inte vet vilken typ av anslutning du ska välja klickar du på Hjälp mig välja eller kontaktar din Internetleverantör.
- 4. Följ anvisningarna på skärmen och använd konfigurationsinformationen från din Internetleverantör för att slutföra konfigurationen.

<span id="page-17-0"></span>I det här avsnittet hittar du information om funktionerna på din Inspiron-dator.

Framsida

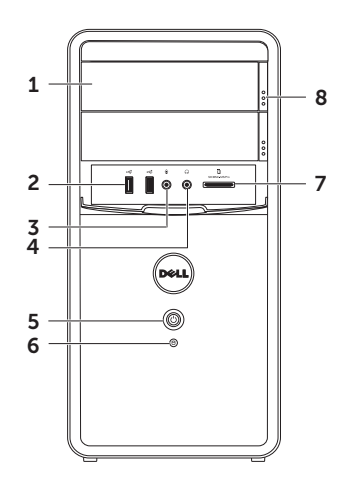

- 1 Optisk enhet (2) Läser och skriver CD-, DVD- och Blu-ray-skivor (tillval).
- 2 USB 2.0-kontakter (2) Anslutning för USB-enheter, till exempel mus, tangentbord, skrivare, extern hårddisk eller MP3-spelare.
- 3 **W** Mikrofonkontakt eller linjeingång Anslutning för en mikrofon eller en ingående signal för ljudprogram.
- $4 | \theta$  | Hörlurskontakt Anslut till hörlurar.

OBS! Använd linjeutgången på datorns baksida om du vill ansluta till en extern högtalare eller till en ljudanläggning.

- $5 \cup$  Strömknapp och strömlampa Tryck på knappen för att slå på och stänga av datorn. Lampan på knappen indikerar datorns strömstatus:
	- • Av datorn är antingen avstängd eller i viloläge, eller får ingen ström.
	- • Vitt ljus datorn är på.
	- • Gult ljus datorn är i viloläge eller ett problem med moderkortet eller strömförsörjningen har uppstått. Kontakta Dell om du behöver hjälp (se "Kontakta Dell" på sidan [57](#page-58-1)).
	- Blinkande gult lius det kan vara fel på moderkortet eller strömförsörjningen. Kontakta Dell om du behöver hjälp (se "Kontakta Dell" på sidan [57\)](#page-58-1).
	- • OBS! Mer information om strömförsörjningsproblem finns i "Problem med strömförsörjningen" på sidan [30.](#page-31-1)

<span id="page-19-0"></span>6  $\Box$  Hårddisklampa – Lyser när datorn läser eller skriver data. Ett vitt blinkande ljus indikerar att hårddisken arbetar.

> VIKTIGT! Stäng aldrig av datorn när hårddisklampan blinkar. Det kan leda till förlust av data.

- 7 Minneskortläsare Ett snabbt och bekvämt sätt att visa och dela med sig av digitala foton, musik och filmer som lagras på ett minneskort.
- 8 Utmatningsknapp för optisk enhet (2) – Knapp för att öppna den optiska enheten.

## <span id="page-21-1"></span><span id="page-21-0"></span>Baksida

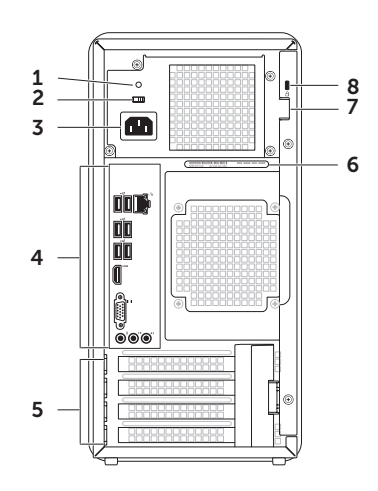

<span id="page-22-0"></span>1 Nätströmslampa – Indikerar strömförsörjning för nätadaptern.

OBS! Nätströmslampan kanske inte finns på alla datorer.

- 2 Spänningsväljare Gör att du kan välja den spänning som är lämplig där du bor.
- 3 Strömkontakt Anslutning för strömkabeln. Kontaktens utseende kan variera.
- 4 Kontakter på baksidan Anslutning av USB-enheter, ljudenheter, videoenheter och andra enheter till rätt kontakt.
- 5 Expansionskortplatser Kortplatser för eventuella installerade PCI Express-kort.
- 6 Servicenummer och expresskod Används för att identifiera datorn när du använder Dells supportwebbplats eller kontaktar teknisk support.
- 7 Hänglåsringar Plats för ett vanligt hänglås om du vill låsa datorn och förhindra åtkomst till datorns insida.
- 8 Säkerhetskabelfäste Anslutning för en säkerhetskabel (finns att köpa i handeln) till datorn.

OBS! Kontrollera att säkerhetskabeln passar i datorns säkerhetskabelfäste innan du köper den.

## <span id="page-23-0"></span>Kontakter på baksidan

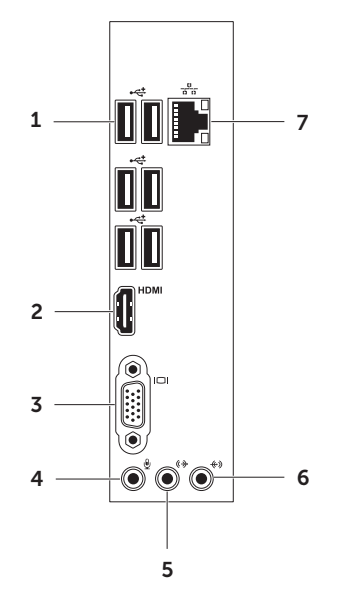

## <span id="page-24-0"></span> $1 \left| \cdot \right|$  USB 2.0-kontakter (6) –

Anslutning för USB-enheter, till exempel mus, tangentbord, skrivare, extern hårddisk eller MP3-spelare.

- $2$  HDMI-kontakt Anslut till HDMIkontakten på din bildskärm eller TV.
- $3$  | $\Box$ | VGA-kontakt Ansluter datorn till en bildskärm eller projektor.
- 4 Mikrofonkontakt Anslut en mikrofon eller en ljudkabel.
- 5 ( $\left(\frac{1}{2}\right)$  Kontakt för främre vänster/höger linjeutgång – Anslutning för främre vänster/höger högtalare.
- **6**  $\left[\frac{(*)}{\cdot}\right]$  **Linieingång** Anslutning till en inspelnings- eller uppspelningsenhet, till exempel en mikrofon, kassettbandspelare, CD-spelare eller videobandspelare.

## $|\vec{a}|\vec{b}|$  Nätverkskontakt och

indikatorlampa – Anslutning till ett nätverk eller en bredbandsenhet om du använder ett fast nätverk. De två indikatorerna bredvid kontakten visar anslutningsstatus och aktivitet för en fast nätverksanslutning.

## <span id="page-25-0"></span>Programfunktioner

#### Produktivitet och kommunikation

Du kan använda datorn för att skapa presentationer, broschyrer, gratulationskort, flygblad och kalkylblad. Du kan också redigera och visa digitala foton och bilder. Kontrollera i specifikationen på inköpskvittot vilka program som är installerade på datorn.

När du anslutit datorn till Internet kan du besöka webbsidor, skapa ett e-postkonto och ladda upp eller hämta filer.

#### Underhållning och multimedia

Du kan använda datorn för att se på film, spela spel, spela in egna CD/DVD/Blu-rayskivor (tillval), lyssna på musik och lyssna på radiostationer. Den optiska enheten stöder flera olika skivformat, till exempel CD, DVD och Blu-ray (tillval).

Du kan hämta eller kopiera bilder och videofiler från bärbara enheter som digitalkameror och mobiltelefoner. Med hjälp av andra program som finns som tillval kan du organisera och skapa musik- och videofiler som kan spelas in på en skiva eller sparas på bärbara enheter, till exempel MP3-spelare och andra handhållna enheter, eller spelas upp och visas direkt på en ansluten TV, projektor eller storbildsskärm.

## <span id="page-26-0"></span>Dell DataSafe Online Backup

- *CA* OBS! Dell DataSafe Online är kanske inte tillgängligt i alla regioner.
- **OBS!** För snabbare överföring och hämtning rekommenderas att du har en bredbandsanslutning.

Dell DataSafe Online är en tjänst för automatisk säkerhetskopiering och återställning som hjälper till att skydda dina data och andra viktiga filer vid oförutsägbara händelser, till exempel stöld, brand eller naturkatastrofer. Du kan få åtkomst till tjänsten på din dator genom att använda ett lösenordsskyddat konto. Mer information finns på DellDataSafe.com.

Så här schemalägger du säkerhetskopieringen:

- 1. Dubbelklicka på ikonen Dell DataSafe Online i systemfältet.
- 2. Följ anvisningarna som visas på skärmen.

## Dell Stage

Programvaran Dell Stage ger åtkomst till dina favoritmedia och flertrycksprogram.

Starta Dell Stage genom att klicka på Start + Alla program→ Dell Stage→ Dell Stage.

**OBS!** Vissa av programmen i Dell Stage kan även startas på menyn Alla program.

Du kan anpassa Dell Stage enligt följande:

- • Ordna om en programgenväg Markera och håll i programgenvägen tills den blinkar och dra sedan programgenvägen till önskad plats på Dell Stage.
- • Minimera Dra Dell Stage-fönstret till längst ned på skärmen.
- • Anpassa Välj inställningsikonen och välj sedan önskat alternativ.

Följande program finns tillgängliga i Dell Stage:

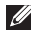

- **OBS!** Vissa av programmen kanske inte finns tillgängliga utifrån de val du gjorde när du köpte datorn.
- Musik Spela musik eller bläddra bland dina musikfiler efter album, artist eller låttitel. Du kan även lyssna på radiostationer på Internet från hela världen. Tillvalsprogrammet Napster gör att du kan hämta låtar när du är ansluten till Internet.
- Dokument Gör att du snabbt kan komma åt mappen Dokument på din dator.
- $\bullet$  FOTO Visa, ordna eller redigera dina bilder. Du kan skapa bildspel och samlingar av dina bilder och överföra dem till Facebook eller Flickr när du är ansluten till Internet.
- DELL WEB Visar en förhandsgranskning av upp till fyra av dina favoritwebbsidor. Klicka eller tryck på förhandsgranskningen av webbsidan för att öppna den i webbläsaren.
- $\bullet$  VIDEO Visa videoklipp. Tillvalsprogrammet CinemaNow gör det möjligt att köpa eller hyra filmer och TVprogram när du är ansluten till Internet.
- Genvägar Ger snabb åtkomst till vanliga program.
- • Web Tile Visar en förhandsgranskning av upp till fyra av dina favoritwebbsidor. Rutan gör det möjligt att lägga till, redigera eller ta bort en webbsidesförhandsgranskning. Klicka på förhandsgranskningen av webbsidan för att öppna den i webbläsaren. Du kan även skapa flera Web Tiles i appgalleriet.

## <span id="page-29-1"></span><span id="page-29-0"></span>Lösa problem

Här hittar du information om vad du ska göra om något fel på datorn skulle inträffa. Om du inte kan lösa problemet med hjälp av anvisningarna här, går du till "Använda supportverktyg" på sidan [35](#page-36-1) eller till "Kontakta Dell" på sidan [57.](#page-58-1)

VARNING! Endast kvalificerade tekniker får ta bort höljet från datorn. Se *Servicehandboken* på support.dell.com/manuals för mer avancerade serviceinstruktioner.

## Pipkoder

Datorn kan avge ett antal signaler (pip) under starten om fel eller problem uppstår. Ljudsignalerna, som kallas pipkoder, indikerar ett problem. Om det inträffar skriver du ned pipkoden och kontaktar Dell (se "Kontakta Dell" på sidan [57](#page-58-1)).

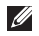

OBS! Om du behöver byta ut delar finns information i *Servicehandboken* på support.dell.com/manuals.

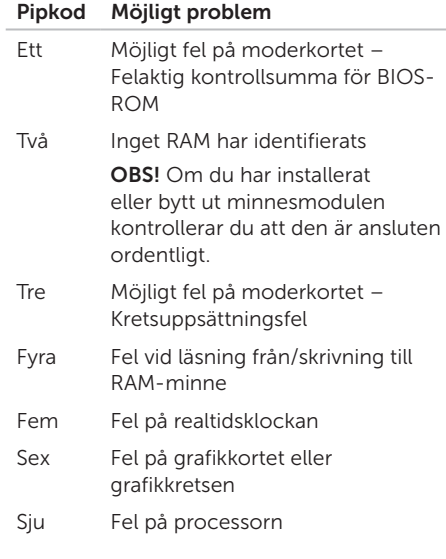

## <span id="page-30-0"></span>Problem med nätverk

#### Trådlösa anslutningar

Om nätverksanslutningen försvinner – Den trådlösa routern är offline eller så har det trådlösa nätverket inaktiverats på datorn.

- • Kontrollera att routern är påslagen och ansluten till datakällan (kabelmodem eller nätverkshubb).
- • Återupprätta anslutningen till den trådlösa routern (se "Konfigurera en trådlös anslutning" på sidan [14\)](#page-15-1).
- • Störningar kan göra att den trådlösa kommunikationen inte fungerar eller fungerar sämre än vanligt. Prova att flytta datorn närmare nätverksroutern.

#### Fasta nätverksanslutningar

#### Om nätverksanslutningen försvinner – nätverkskabeln är lös eller skadad.

- • Kontrollera att kontakten sitter i ordentligt och inte är skadad.
- • Indikatorlamporna för länkintegritet vid den inbyggda nätverkskontakten visar om anslutningen fungerar och ger information om dess status:
	- Grön (vänster) Anslutningen mellan datorn och ett 10/100 Mbit/s-nätverk är god.
	- Gul (vänster) Anslutningen mellan datorn och ett 1000 Mbit/s-nätverk är god.
	- Släckt Datorn har ingen fysisk anslutning till nätverket.
- **OBS!** Länkintegritetslampan på nätverkskontakten anger endast status för fasta nätverk. Den anger inte status för trådlösa anslutningar.

## <span id="page-31-1"></span><span id="page-31-0"></span>Problem med strömförsörjningen

Om strömlampan inte lyser – Datorn är i viloläge, avstängd eller får ingen ström.

- • Tryck på strömknappen. Datorn återgår till vanlig användning om den är avstängd eller i viloläge.
- • Sätt i strömkabeln igen i strömkontakten på datorn och i eluttaget.
- • Om datorn är ansluten till en förgreningsdosa kontrollerar du att förgreningsdosan är ansluten till ett eluttag och att den inte är avstängd.
- • Ta tillfälligt bort alla eventuella strömskydd, förgreningsdosor och förlängningssladdar och testa om datorn startar.
- • Kontrollera att eluttaget fungerar genom att ansluta något annat till det, exempelvis en lampa.
- • Kontrollera att nätströmslampan på baksidan av datorn lyser. Om den

inte lyser kan det vara problem med strömförsörjningen eller strömkabeln.

• Kontakta Dell om problemet kvarstår (se "Kontakta Dell" på sidan [57](#page-58-1)).

Om strömlampan lyser vitt och datorn inte svarar – Bildskärmen är kanske inte ansluten eller påslagen.

- • Kontrollera att bildskärmen är ordentligt ansluten och slå sedan av och på den igen.
- • Kontakta Dell om problemet kvarstår (se "Kontakta Dell" på sidan [57](#page-58-1)).

#### Om strömlampan lyser gult –

Datorn är i viloläge eller ett problem med moderkortet eller strömförsörjningen har uppstått.

- • Tryck på någon av tangenterna på tangentbordet, flytta på den anslutna musen eller tryck på strömknappen för att återgå till normalläge.
- • Kontakta Dell om problemet kvarstår (se "Kontakta Dell" på sidan [57](#page-58-1)).

<span id="page-32-0"></span>Om strömlampan blinkar gult – Datorn har identifierat ett fel under POST. Det kan vara fel på moderkortet eller strömförsörjningen. Kontakta Dell om du behöver hjälp (se "Kontakta Dell" på sidan [57](#page-58-1)).

#### Om du drabbas av störningar som gör att datorn inte tar emot signaler – En oönskad signal skapar störningar genom att avbryta eller blockera andra signaler. Några möjliga

störningskällor är:

- • Förlängningssladdar för el, tangentbord och mus.
- • För många enheter anslutna till samma grenuttag.
- • Flera grenuttag anslutna till samma eluttag.

## Problem med minne

#### Om du får ett meddelande om otillräckligt minne –

- • Spara och stäng alla öppna filer och avsluta alla öppna program som du inte använder för att se om detta löser problemet.
- • I dokumentationen för programvaran finns minimikraven för minne angivet. Installera mer minne om det behövs (se *Servicehandboken* på support.dell.com/manuals).
- • Sätt tillbaka minnesmodulerna (se *Servicehandboken* på support.dell.com/manuals) för att säkerställa att datorn kommunicerar med minnet.
- • Kontakta Dell om problemet kvarstår (se "Kontakta Dell" på sidan [57](#page-58-1)).

#### <span id="page-33-0"></span>Om andra problem med minnet uppstår –

- • Kontrollera att du har följt anvisningarna för installation av minne (se *Servicehandboken* på support.dell.com/manuals)
- • Kontrollera att minnesmodulen är kompatibel med datorn. Datorn har funktioner för DDR3-minne. Mer information om vilken typ av minne som stöds av datorn finns i "Specifikationer" på sidan [60](#page-61-1).
- • Kör verktyget Dell Diagnostics (se "Dell Diagnostics" på sidan [39](#page-40-1)).
- • Sätt tillbaka minnesmodulerna (se *Servicehandboken* på support.dell.com/manuals) för att säkerställa att datorn kommunicerar med minnet.
- • Kontakta Dell om problemet kvarstår (se "Kontakta Dell" på sidan [57](#page-58-1)).

## <span id="page-33-1"></span>Problem med att datorn eller programvara hänger sig

Om datorn inte startar – Kontrollera att strömkabeln är ordentligt ansluten till datorn och till eluttaget.

Om ett program slutar svara – Avsluta programmet:

- 1. Tryck ner <Ctrl><Skift><Esc> samtidigt.
- 2. Klicka på Program.
- 3. Klicka på det program som inte längre svarar.
- 4. Klicka på Avsluta aktivitet.

#### Om ett program ofta slutar att fungera – Läs i dokumentationen till programmet.

Avinstallera och installera om programmet om det behövs.

#### M

OBS! Det finns ofta installationsanvisningar på en CD-skiva eller i dokumentationen till ett program. <span id="page-34-0"></span>Om datorn slutar svara eller om skärmen blir blå –

#### VIKTIGT! Du kan förlora data om du inte kan stänga av datorn på det vanliga sättet via operativsystemet.

Om datorn varken svarar på tangentnedtryckningar eller musrörelser håller du strömbrytaren intryckt i minst 8-10 sekunder tills datorn stängs av. Starta sedan om datorn.

Om programmet är avsett för en tidigare version av Microsoft Windows – Kör

Guiden Programkompatibilitet. Guiden Programkompatibilitet konfigurerar ett program så att det körs i en miljö som liknar en tidigare version av operativsystemet Microsoft Windows.

Så här kör du Guiden Programkompatibilitet:

- 1. Klicka på Start + Montrollpanelen→ Program→ Kör program för tidigare versioner av Windows.
- 2. Klicka på Nästa när välkomstsidan visas.
- 3. Följ anvisningarna på skärmen.

#### Lösa problem

#### Om du har andra problem med programvara –

- • Säkerhetskopiera filerna omedelbart.
- • Använd ett antivirusprogram för att kontrollera att det inte finns virus på hårddisken eller CD-skivorna.
- • Spara och stäng alla öppna filer och program och stäng av datorn via Startmenyn **8**.
- • Kontrollera dokumentationen till programvaran eller kontakta tillverkaren av programvaran om du behöver mer information:
	- Kontrollera att programmet är kompatibelt med det operativsystem som är installerat på datorn.
	- Kontrollera att datorn uppfyller de minimikrav för maskinvara som krävs för att köra programmet. Se dokumentationen för programvaran för mer information.
- Kontrollera att programmet är rätt installerat och konfigurerat.
- Kontrollera att drivrutinerna inte står i konflikt med programmet.
- Avinstallera och installera om programmet om det behövs.
- Skriv ned felmeddelanden som visas för att underlätta problemlösningen när du kontaktar Dell.

## <span id="page-36-1"></span><span id="page-36-0"></span>Använda supportverktyg

## <span id="page-36-2"></span>Dell Support Center

#### All support du behöver – en bekväm plats.

Dell Support Center tillhandahåller systemvarningar, erbjudanden om prestandaförbättringar, systeminformation och länkar till andra Dell-verktyg och diagnostiktjänster.

Starta programmet genom att klicka på Start  $\bigoplus$  → Alla program → Dell → Dell Support Center→ Starta Dell Support Center.

Startsidan i Dell Support Center visar datorns modellnummer, servicenummer, expresskod, garantistatus och meddelanden om hur du kan förbättra datorns prestanda.

Startsidan innehåller länkar till:

PC Checkup – Kör maskinvarudiagnostik, se vilket program som upptar mest minne på hårddisken och bevaka ändringar som gjorts på datorn varje dag.

#### PC Checkup-verktyg

- • Hanterare för hårddiskutrymme Administrera hårddisken med en visuell återgivning av det utrymme som upptas av varje filtyp.
- • Prestanda- och konfigurationshistorik Bevaka systemhändelser och ändringar som gjorts. Detta verktyg visar alla maskinvarusökningar, tester, systemändringar, kritiska händelser och återställningspunkter och vilken dag de inträffade.

<span id="page-37-0"></span>Använda supportverktyg

#### Detalierad systeminformation – Visa

detaljerad information om konfigurationen av din maskinvara och ditt operativsystem, visa kopior av serviceavtal, garantiinformation och alternativ för att förnya garantin.

Få hjälp – Visa alternativ för Dells tekniska support, kundtjänst, guider och utbildning, onlineverktyg, ägarhandbok, garantiinformation, vanliga frågor och så vidare.

#### Säkerhetskopiering och återställning –

Skapa återställningsmedia, starta återställningsverktyget och onlinesäkerhetskopiering.

#### Erbjudanden om att förbättra

systemprestanda – Få programvaru- och maskinvarulösningar som hjälper dig att förbättra systemets prestanda.

Om du vill ha mer information om Dell Support Center och hämta och installera de senaste supportverktygen kan du gå till DellSupportCenter.com.

## <span id="page-37-1"></span>My Dell Downloads

**OBS!** My Dell Downloads är kanske inte tillgängligt i alla regioner.

För vissa förinstallerade program på din nya Dell-dator medföljer ingen säkerhetskopia på CD eller DVD. Den här programvaran finns tillgänglig på webbplatsen My Dell Downloads. Från den här webbplatsen kan du hämta tillgänglig programvara för ominstallation eller skapa dina egna säkerhetskopieringsmedia.

Så här registrerar du dig och använder My Dell Downloads:

#### 1. Gå till DownloadStore.dell.com/media.

- 2. Följ anvisningarna på skärmen för att registrera dig och hämta programmet.
- 3. Installera programvaran igen eller skapa en säkerhetskopia för framtida användning.

## <span id="page-38-0"></span>Systemmeddelanden

Om ett problem eller fel uppstår i datorn visas kanske ett systemmeddelande med information som kan hjälpa dig att identifiera orsaken och åtgärda problemet.

**OBS!** Om meddelandet som visas inte finns med bland följande exempel kan du läsa i dokumentationen för antingen operativsystemet eller för det program som kördes när meddelandet visades eller kontakta Dell om du behöver hjälp (se "Kontakta Dell" på sidan [57\)](#page-58-1).

Alert! Previous attempts at booting this system have failed at checkpoint [nnnn]. For help in resolving this problem, please note this checkpoint and contact Dell Technical Support (Tidigare försök att starta systemet misslyckades vid kontrollpunkt [nnnn]. Skriv ned kontrollpunkten och kontakta Dells tekniska support om du vill ha hjälp) – Datorn har inte gått att starta tre gånger i följd på grund av samma fel. Kontakta Dell om du behöver hjälp (se "Kontakta Dell" på sidan [57](#page-58-1)).

CMOS checksum error (CMOSkontrollsummefel) eller RTC is reset, BIOS Setup default has been loaded (RTC har återställts, standardvärden för BIOSinställningar har lästs in) – Möjligt fel på moderkortet eller RTC-batteriet har låg laddning. Byt ut batteriet (se *Servicehandboken* på support.dell.com/manuals) eller kontakta Dell om du behöver hjälp (se "Kontakta Dell" på sidan [57\)](#page-58-1).

CPU fan failure (Processorfläktfel) – Fel på processorfläkten. Processorfläkten behöver bytas ut. Se *Servicehandboken* på support.dell.com/manuals.

Hard-disk drive failure (Hårddiskfel) – Möjligt fel på hårddisken under POST. Kontakta Dell om du behöver hjälp (se "Kontakta Dell" på sidan [57\)](#page-58-1).

Hard-disk drive read failure (Fel vid läsning från hårddisk) – Möjligt fel på hårddisken vid HDD-starttest. Kontakta Dell om du behöver hjälp (se "Kontakta Dell" på sidan [57](#page-58-1)).

Använda supportverktyg

Keyboard failure (Tangentbordfel) – Byt ut tangentbordet eller kontrollera att kabeln sitter ordentligt.

No boot device available (Ingen tillgänglig startenhet) – Ingen startbar partition på hårddisken, hårddiskkabeln är lös eller så saknas en startbar enhet.

- • Om hårddisken är konfigurerad som startenhet kontrollerar du att kablarna är ordentligt anslutna och att enheten är korrekt installerad och partitionerad som startenhet.
- • Starta systeminställningsprogrammet och säkerställ att startsekvensinformationen är korrekt (se *Servicehandboken* på support.dell.com/manuals).

No timer tick interrupt (Ingen signal från timer) – En krets på moderkortet kanske inte fungerar eller det kan vara fel på moderkortet (se *Servicehandboken* på

support.dell.com/manuals) eller kontakta Dell om du behöver hjälp (se "Kontakta Dell" på sidan [57](#page-58-1)).

USB over current error (Fel på USBöverströmstyrka) – Koppla från USB-enheten. USB-enheten behöver mer ström för att kunna fungera. Anslut enheten till en extern strömkälla, eller anslut båda kablarna om enheten har två USB-kablar.

CAUTION - Hard Drive SELF MONITORING SYSTEM has reported that a parameter has exceeded its normal operating range. Dell recommends that you back up your data regularly. A parameter out of range may or may not indicate a potential hard drive problem (VARNING – Hårddiskens självövervakningssystem har rapporterat att en parameter överstiger normalt driftintervall. Dell rekommenderar att du säkerhetskopierar data regelbundet. En parameter utanför intervallet kan ibland indikera ett potentiellt hårddiskfel) – S.M.A.R.T-fel, eventuellt fel på hårddisken. Kontakta Dell om du behöver hjälp (se "Kontakta Dell" på sidan [57\)](#page-58-1).

## <span id="page-40-0"></span>Felsökaren för maskinvara

Om en enhet antingen inte upptäcks av operativsystemet eller identifieras men är felaktigt konfigurerad, kan du använda Felsökaren för maskinvara för att lösa problemet.

Så här startar du Felsökaren för maskinvara:

- 1. Klicka på Start  $\bigoplus$   $\rightarrow$  Hiälp och support.
- 2. Skriv felsökare för maskinvara i sökfältet och tryck på <Retur> för att starta sökningen.
- 3. I sökresultaten väljer du det alternativ som bäst beskriver problemet och följer sedan felsökningsinstruktionerna.

## <span id="page-40-1"></span>Dell Diagnostics

Om du har problem med datorn utför du kontrollerna i "Problem med att datorn eller programvara hänger sig" på sidan [32](#page-33-1) och kör Dell Diagnostics innan du kontaktar Dell för att få hjälp.

OBS! Dell Diagnostics fungerar endast på Dell-datorer.

Kontrollera att enheten som du vill testa visas i systeminställningsprogrammet och är aktiv. Du startar systeminställningsprogrammet (BIOS) genom att starta (eller starta om) datorn och trycka på <F2> när DELLlogotypen visas.

#### Starta Dell ePSA Diagnostics

ePSA (Enhanced Pre-boot System Assessment) testar enheter, till exempel moderkortet, tangentbordet, bildskärmen, minnet och hårddisken.

- 1. Starta (eller starta om) datorn.
- 2. När DELL-logotypen visas trycker du direkt på <F12>.
- **OBS!** Om du väntar för länge och operativsystemets logotyp visas fortsätter du att vänta tills Microsoft Windows har startats. Stäng sedan av datorn och försök igen.
- 3. Markera Diagnostics på startmenyn och tryck på <Retur>.
- 4. Följ anvisningarna på skärmen.

Om en enhet underkänns i ett test avbryts testet och datorn piper. Skriv ned felkoderna som visas på skärmen och kontakta Dell om du behöver hjälp (se "Kontakta Dell" på sidan [57\)](#page-58-1).

- • Om du vill avbryta ePSA och starta om datorn trycker du på <n>.
- • Om du vill fortsätta till nästa test trycker du  $p\land$ .
- • Om du vill köra testet som underkändes igen trycker du på <r>.

Om ePSA har slutförts utan problem visas meddelandet "Do you want to run the remaining memory tests? This will take about 30 minutes or more. Do you want to continue? (Recommended)." (Vill du köra de återstående minnestesterna? Det tar 30 minuter eller mer. Vill du fortsätta? (Rekommenderas).)

Om du har problem med minnet trycker du <y>, annars trycker du <n>. Följande meddelande visas: "Enhanced Preboot System Assessment Complete." (Systemgenomgången före start har slutförts).

5. Starta om datorn genom att klicka på Exit (Avsluta).

#### Starta Dell PC Checkup

Dell PC Checkup söker igenom och testar datorns maskinvara. Den tillhandahåller automatiserade korrigeringar för vanliga konfigurationsproblem.

- 1. Klicka på Start → Alla program→ Dell→ Dell Support Center→ Starta PC Checkup.
- 2. Välj det test du vill köra och följ anvisningarna på skärmen.
- **OBS!** Om ett fel rapporteras när testerna har slutförts antecknar du enheterna och de tester där de har underkänts. Kontakta Dell om du behöver hjälp (se "Kontakta Dell" på sidan [57\)](#page-58-1).
- 3. Avsluta PC Checkup genom att stänga fönstret.

## <span id="page-43-0"></span>Återställa operativsystemet

Du kan återställa operativsystemet på datorn med någon av följande metoder:

◯ VIKTIGT! Med Dell Factory Image Restore eller skivan Operating System tas alla filer bort permanent från datorn. Säkerhetskopiera dina datafiler innan du genomför denna åtgärd om du har möjlighet.

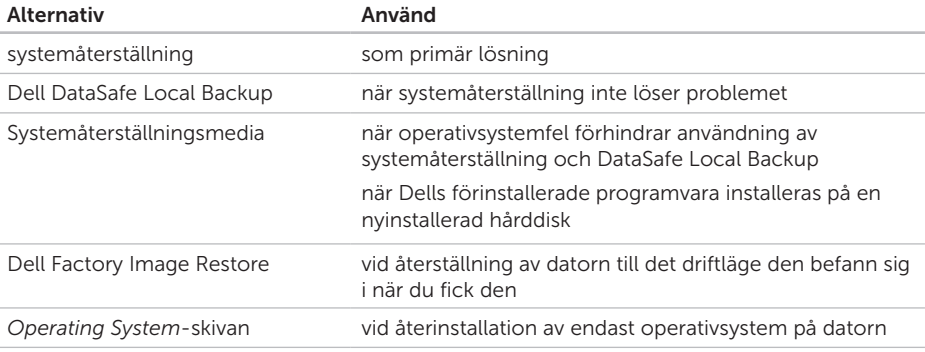

OBS! Skivan *Operating System* medföljer eventuellt inte alla datorer.

## <span id="page-44-0"></span>Systemåterställning

Operativsystemet Microsoft Windows tillhandahåller alternativet Systemåterställning med vilket du kan återställa datorn till ett tidigare drifttillstånd (utan att påverka datafiler) om ändringar av maskinvara, programvara eller andra systeminställningar har lämnat datorn i ett oönskat drifttillstånd. Alla ändringar som systemåterställningen gör med datorn kan ångras.

 $\wedge$  VIKTIGT! Säkerhetskopiera dina datafiler regelbundet. Systemåterställning övervakar inte datafiler och kan inte återställa dem.

#### Starta systemåterställning

- 1. Klicka på Start  $\bigoplus$ .
- 2. I sökrutan skriver du Systemåterställning och trycker sedan på <Retur>.

#### OBS! Fönstret Kontroll av

- användarkonto kanske visas. Om du är administratör för datorn klickar du på Fortsätt. I annat fall kontaktar du administratören för att kunna fortsätta.
- 3. Klicka på Nästa och följ anvisningarna på skärmen.

Om problemet inte åtgärdas med systemåterställningen kan du ångra den senaste systemåterställningen.

#### <span id="page-45-0"></span>Ångra den senaste systemåterställningen

- OBS! Innan du ångrar den senaste systemåterställningen bör du spara och stänga alla öppna filer och avsluta alla program. Du ska varken ändra, öppna eller radera filer eller program förrän systemåterställningen är klar.
- 1. Klicka på Start .
- 2. I sökrutan skriver du Systemåterställning och trycker sedan på <Retur>.
- 3. Klicka på Ångra den senaste återställningen och klicka på Nästa.

## <span id="page-45-1"></span>Dell DataSafe Local Backup

- VIKTIGT! Med Dell DataSafe Local Backup tar du permanent bort alla program eller drivrutiner som installerats sedan du mottog datorn när du återställer operativsystemet. Skapa säkerhetskopior av program som du behöver installera på din dator innan du använder Dell DataSafe Local Backup. Använd Dell DataSafe Local Backup endast om en systemåterställning av operativsystemet inte löser problemet.
- VIKTIGT! Fastän Dell DataSafe Local Backup har utformats för att bevara datafiler på datorn rekommenderar vi att du säkerhetskopierar dina datafiler innan du använder Dell DataSafe Local Backup.

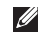

OBS! Dell DataSafe Local Backup är kanske inte tillgängligt i alla regioner. *<b>OBS!* Om Dell DataSafe Local Backup inte finns på din dator kan du återställa systemet med Dell Factory Image Restore (se "Dell Factory Image Restore" på sidan [48](#page-49-1)).

Du kan använda Dell DataSafe Local Backup för att återställa hårddisken till det läge den var i när du köpte datorn, utan att några datafiler tas bort.

Med Dell DataSafe Local Backup kan du:

- • Säkerhetskopiera och återställa datorn till ett tidigare drifttillstånd
- • Skapa systemåterställningsmedia (se "Skapa systemåterställningsmedia (rekommenderas)" på sidan [12](#page-13-1))

#### Dell DataSafe Local Backup Basic

Återställa operativsystemet och Dells förinstallerade programvara samtidigt som datafiler bibehålls:

- 1. Stäng av datorn.
- 2. Koppla bort alla enheter (USB-enheter, skrivare och så vidare) som är anslutna till datorn och ta bort all eventuell intern maskinvara som nyligen har installerats.
- 3. Starta datorn.
- 4. När DELL-logotypen visas trycker du på <F8> flera gånger för att öppna fönstret Advanced Boot Options (Avancerade startalternativ).
- **OBS!** Om du väntar för länge och operativsystemets logotyp visas fortsätter du att vänta tills Microsoft Windows har startats. Stäng sedan av datorn och försök igen.
- 5. Välj Repair Your Computer (Reparera datorn).

#### Återställa operativsystemet

- 6. Välj Dell DataSafe Restore and Emergency Backup (Dell DataSafe-återställning och akut säkerhetskopiering) från menyn System Recovery Options (Systemåterställningsalternativ) och följ anvisningarna på skärmen.
- 

**OBS!** Återställningsprocessen kan ta en timme eller mer beroende på hur mycket data som ska återställas.

OBS! Mer information finns i artikel 353560 i kunskapsbasen på support.dell.com.

#### Uppgradera till Dell DataSafe Local Backup Professional

**OBS!** Dell DataSafe Local Backup Professional kan vara installerat på datorn om du beställde programmet vid inköpstillfället.

Dell DataSafe Local Backup Professional innehåller ytterligare funktioner med vilka du kan:

- • Säkerhetskopiera och återställa datorn utifrån filtyperna
- • Säkerhetskopiera filer till en lokal lagringsplats
- • Schemalägga automatisk säkerhetskopiering

Gör så här om du vill uppgradera till Dell DataSafe Local Backup Professional:

- 1. Dubbelklicka på ikonen Dell DataSafe Local Backup **i** systemfältet.
- 2. Klicka på UPGRADE NOW! (Uppgradera nu).
- 3. Följ anvisningarna på skärmen.

## <span id="page-48-1"></span><span id="page-48-0"></span>Systemåterställningsmedia

VIKTIGT! Systemåterställningsmedia har utformats för att bevara datafiler på datorn, men vi rekommenderar att du säkerhetskopierar dina datafiler innan du använder systemåterställningsmedia.

Du kan använda systemåterställningsmedia, som skapats med Dell DataSafe Local Backup, för att återställa hårddisken till det läge den var i när du köpte datorn, utan att några datafiler tas bort.

Använd systemåterställningsmedia om:

- • Felet på operativsystemet förhindrar användningen av de återställningsalternativ som är installerade på datorn.
- • Felet på hårddisken förhindrar att data återställs.

Återställa operativsystemet och Dells förinstallerade programvara på datorn med systemåterställningsmedia:

- 1. Sätt i systemåterställningsskivan eller USBminnet och starta om datorn.
- 2. När DELL-logotypen visas trycker du omedelbart på <F12>.
- OBS! Om du väntar för länge och  $\mathscr{M}$ operativsystemets logotyp visas fortsätter du att vänta tills Microsoft Windows har startats. Stäng sedan av datorn och försök igen.
- 3. Välj lämplig startenhet från listan och tryck på <Retur>.
- 4. Följ anvisningarna på skärmen.

## <span id="page-49-1"></span><span id="page-49-0"></span>Dell Factory Image Restore

- VIKTIGT! Dell Factory Image Restore tar permanent bort alla data på hårddisken samt alla program eller drivrutiner som har installerats sedan du fick datorn om du använder programmet för att återställa operativsystemet. Om möjligt bör du säkerhetskopiera alla data innan du använder det här alternativet. Använd Dell Factory Image Restore endast om systemåterställning inte åtgärdar problemet med operativsystemet.
- $\mathscr{M}$

OBS! Dell Factory Image Restore är inte tillgängligt för alla länder och för alla datorer.

OBS! Om Dell Factory Image Restore  $\mathscr{U}$ inte finns på din dator kan du använda Dell DataSafe Local Backup (se "Dell DataSafe Local Backup" på sidan [44](#page-45-1)) för att återställa operativsystemet.

Använd Dell Factory Image Restore som sista utväg att återställa operativsystemet. Det här alternativet återställer hårddisken till det läge den var i när du köpte datorn. Eventuella program eller filer som lagts till sedan du tog emot datorn, även datafiler, tas permanent bort från hårddisken. Datafiler omfattar dokument, kalkylblad, e-postmeddelanden, digitala fotografier, musikfiler och så vidare. Säkerhetskopiera om möjligt alla data innan du använder Dell Factory Image Restore.

#### Starta Dell Factory Image Restore

- 1. Starta datorn.
- 2. När DELL-logotypen visas trycker du på <F8> flera gånger för att öppna fönstret Advanced Boot Options (Avancerade startalternativ).
- OBS! Om du väntar för länge och operativsystemets logotyp visas fortsätter du att vänta tills Microsoft Windows har startats. Stäng sedan av datorn och försök igen.

3. Välj Repair Your Computer (Reparera datorn).

Fönstret System Recovery Options (Alternativ för systemåterställning) visas.

- 4. Välj en tangentbordslayout och klicka på Next (Nästa).
- 5. Om du vill få åtkomst till återställningsalternativen loggar du in som lokal användare. Om du vill öppna kommandotolken skriver du administrator (administratör) i fältet User name (Användarnamn) och klickar på OK.
- 6. Klicka på Dell Factory Image Restore. Välkomstskärmen för Dell Factory Image Restore visas.
- 
- **OBS!** Beroende på konfigurationen måste du kanske välja Dell Factory Tools och sedan Dell Factory Image Restore.
- 7. Klicka på Next (Nästa). Fönstret Confirm Data Deletion (Bekräfta borttagning av data) visas.
- - *DBS!* Om du inte vill fortsätta med fabriksåterställningen klickar du på Cancel (Avbryt).
	- 8. Klicka på kryssrutan för att bekräfta att du vill fortsätta att formatera om hårddisken och återställa systemprogramvaran till fabriksinställningar. Klicka sedan på Next (Nästa).

Återställningsprocessen påbörjas och kan ta fem minuter eller mer att slutföra. Ett meddelande visas när operativsystemet och fabriksinstallerade program har återställts till fabriksinställningar.

9. Klicka på Finish (Slutför) för att starta om datorn.

## <span id="page-51-0"></span>Få hjälp

Om du får problem med datorn genomför du följande steg för att felsöka och diagnostisera problemet:

- 1. Se "Lösa problem" på sidan [28](#page-29-1) för information och anvisningar om hur du åtgärdar problem på datorn.
- 2. Se "Dell Diagnostics" på sidan [39](#page-40-1) för anvisningar om hur du kör Dell Diagnostics.
- 3. Fyll i "Diagnostikchecklista" på sidan [56.](#page-57-0)
- 4. Utnyttja Dells stora utbud av onlinetjänster på webbplatsen för Dell Support (support.dell.com) om du behöver hjälp med frågor som rör installation och felsökning. Se "Online-tjänster" på sidan [52](#page-53-1) för mer information om Dells onlinesupport.
- 5. Om ovanstående steg inte löser problemet går du till "Innan du ringer" på sidan [55.](#page-56-1)
- OBS! Ring Dells support från en telefon vid eller i närheten av datorn, så att supportpersonalen lättare kan hjälpa dig med de åtgärder som krävs.
- OBS! Dells expresskodsystem kanske inte är tillgängligt i alla länder.

Ange din expresskod när du blir uppmanad att göra detta, så kopplas du direkt till rätt supportpersonal. Om du inte har någon expresskod öppnar du mappen Dell Accessories (Dell-tillbehör), dubbelklickar på ikonen Express Service Code (Expresskod) och följer anvisningarna.

OBS! Vissa av tjänsterna är inte alltid Ø tillgängliga utanför USA. Ring din lokala Dell-representant för mer information om tillgängliga tjänster.

## <span id="page-52-0"></span>Teknisk support och kundtjänst

Dells supporttjänst kan hjälpa dig med frågor om Dell-maskinvara. Vår supportpersonal använder datorbaserade diagnostikmetoder för att snabbt kunna ge svar på dina frågor.

Innan du kontaktar Dells supporttjänst, går du till "Innan du ringer" på sidan [55](#page-56-1) och söker sedan upp kontaktinformationen för din region eller går till support.dell.com.

## **DellConnect**

DellConnect är ett enkelt onlineverktyg som gör att en servicetekniker från Dell kan komma åt din dator via en bredbandsanslutning och diagnostisera problemet och reparera det under ditt överinseende. Mer information finns på www.dell.com/DellConnect.

<span id="page-53-0"></span>Få hjälp

## <span id="page-53-1"></span>Online-tjänster

Du kan lära dig om Dells produkter och tjänster på följande webbplatser:

- • www.dell.com
- www.dell.com/ap (endast Asien och Stillahavsområdet)
- • www.dell.com/jp (endast Japan)
- • www.euro.dell.com (endast Europa)
- • www.dell.com/la (länder i Latinamerika och de karibiska länderna)
- • www.dell.ca (endast Kanada)

Du kan komma åt Dell Support via följande webbplatser och e-postadresser:

#### Dells supportwebbplatser

- • support.dell.com
- support.jp.dell.com (endast Japan)
- support.euro.dell.com (endast Europa)
- supportapi.dell.com (endast Asien och Stillahavsområdet)

#### E-postadresser till Dell Support

- • mobile\_support@us.dell.com
- • support@us.dell.com
- • la-techsupport@dell.com (endast Latinamerika och de karibiska länderna)
- apsupport@dell.com (endast Asien och Stillahavsområdet)

#### E-postadresser till Dells marknadsföring och försäljning

- apmarketing@dell.com (endast Asien och Stillahavsområdet)
- sales\_canada@dell.com (endast Kanada)

#### Anonym FTP (filöverföringsprotokoll)

• ftp.dell.com

Logga in som användare: anonymous och använd din e-postadress som lösenord.

## <span id="page-54-0"></span>Automatisk orderuppföljningstjänst

Om du vill kontrollera hur långt dina beställningar av Dell-produkter har kommit kan du besöka support.dell.com eller ringa den automatiska orderuppföljningstjänsten. En inspelad röst frågar efter den information som behövs för att hitta och ge information om din order.

Om det uppstår problem med beställningen, som att det saknas delar, att du har fått fel delar eller att det finns felaktigheter på fakturan, kan du kontakta Dell för att få hjälp. Ha följesedeln eller fakturan till hands när du ringer.

Information om telefonnummer för din region finns under "Kontakta Dell" på sidan [57.](#page-58-1)

## Produktinformation

Om du behöver information om andra produkter från Dell eller om du vill beställa något går du till www.dell.com. För telefonnummer i din region eller om du vill tala med en försäljare där, se "Kontakta Dell" på sidan [57.](#page-58-1)

## <span id="page-55-0"></span>Returnera produkter för garantireparation eller för att få pengarna tillbaka

Förbered alla artiklar som ska returneras, för reparation eller för att få pengarna tillbaka, på följande sätt:

**OBS!** Innan du returnerar produkten till Dell bör du säkerhetskopiera eventuella data på hårddiskarna och på eventuella andra lagringsenheter i produkten. Ta bort all konfidentiell, skyddad och personlig information samt löstagbara medier, till exempel CD-skivor och minneskort. Dell ansvarar inte för din konfidentiella, skyddade och personliga information, förlorade eller förstörda data eller skadade eller förlorade löstagbara medier som skickas med din retur.

- 1. Kontakta Dell för att få ett auktoriseringsnummer för returvaror och skriv numret tydligt och väl synligt på förpackningen. Information om telefonnummer för din region finns under "Kontakta Dell" på sidan [57.](#page-58-1)
- 2. Skicka med en kopia på fakturan och ett brev som beskriver varför artikeln returnerats.
- 3. Inkludera en kopia av diagnostikchecklistan (se "Diagnostikchecklista" på sidan [56\)](#page-57-0), som anger vilka tester du kört och vilka felmeddelanden som visats i Dell Diagnostics (se "Dell Diagnostics" på sidan [39](#page-40-1)).
- 4. Inkludera alla tillbehör som hör ihop med de delar du returnerar (nätadapter, programvara, handböcker och så vidare) om du skickar tillbaka utrustningen för att få pengarna tillbaka.
- <span id="page-56-0"></span>5. Paketera utrustningen som sänds tillbaka i originalförpackningen (eller likvärdigt förpackningsmaterial).
- **OBS!** Du ansvarar för alla fraktkostnader. Du ansvarar även för försäkringen av alla returprodukter samt för risken att produkterna går förlorade under frakten till Dell. Postförskottspaket tas inte emot.
- **OBS!** Produktreturer som inte uppfyller alla ovanstående villkor tas inte emot av Dell och returneras till dig.

## <span id="page-56-1"></span>Innan du ringer

OBS! Se till att ha din expresskod till  $\mathscr{M}$ hands när du ringer. Tack vare den koden kan Dells automatiska supportsystem snabbare koppla ditt samtal. Du kan också behöva uppge ditt servicenummer (placerat på datorns baksida).

#### Hitta servicenumret och expresskoden

Datorns servicenummer och expresskod finns på en etikett på datorns baksida (se "Baksida" på sidan [20](#page-21-1)).

<span id="page-57-1"></span>Få hjälp

Glöm inte att fylla i diagnostikchecklistan. Starta datorn (om det går) innan du ringer till Dell för att få hjälp. Ring från en telefon vid eller i närheten av datorn. Det kan hända att du ombeds ange kommandon, uppge detaljerad information under olika åtgärder eller prova andra felsökningsprocedurer som endast kan utföras vid själva datorn. Se till att du har systemdokumentationen till hands.

#### <span id="page-57-0"></span>Diagnostikchecklista

- • Namn:
- • Datum:
- • Adress:
- • Telefonnummer:
- • Servicenummer och expresskod (finns på en etikett på datorns baksida):
- • Returauktoriseringsnummer (om du fått ett sådant från Dells supporttekniker):
- • Operativsystem och version:
- • Enheter:
- • Expansionskort:
- • Är datorn ansluten till ett nätverk? Ja/Nej
- • Nätverk, version och nätverkskort:
- • Program och versioner:

<span id="page-58-0"></span>I operativsystemets dokumentation finns information om innehållet i systemets startfiler. Om datorn är ansluten till en skrivare skriver du ut alla filer. Annars antecknar du innehållet i alla filer innan du ringer till Dell.

- • Felmeddelande, pipkod eller diagnostikkod:
- • Beskrivning av problemet och felsökningsåtgärder som du utfört:

## <span id="page-58-1"></span>Kontakta Dell

För kunder i USA, ring 800-WWW-DELL (800-999-3355).

OBS! Om du inte har en aktiv Internetanslutning kan du hitta kontaktinformationen på fakturan, packsedeln, räkningen eller i Dells produktkatalog.

Dell tillhandahåller fler online- och telefonbaserade support- och servicealternativ. Tillgänglighet varierar efter land och produkt och en del tjänster kanske inte finns tillgängliga i ditt område.

Om du vill kontakta Dell för försäljning, teknisk support eller kundtjänstfrågor:

- 1. Gå till www.dell.com/ContactDell.
- 2. Välj ditt land eller region.
- 3. Välj lämplig service- eller supportlänk utifrån dina behov.
- 4. Välj den metod att kontakta Dell som är bekväm för dig.

## <span id="page-59-0"></span>Hitta mer information och resurser

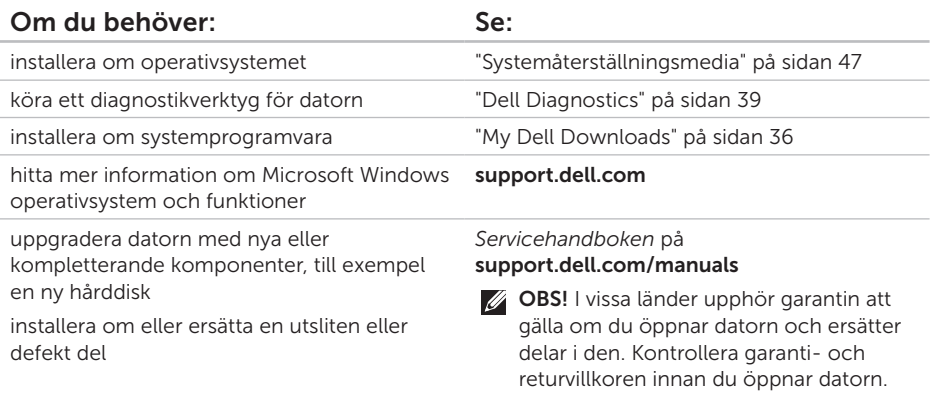

<span id="page-60-0"></span>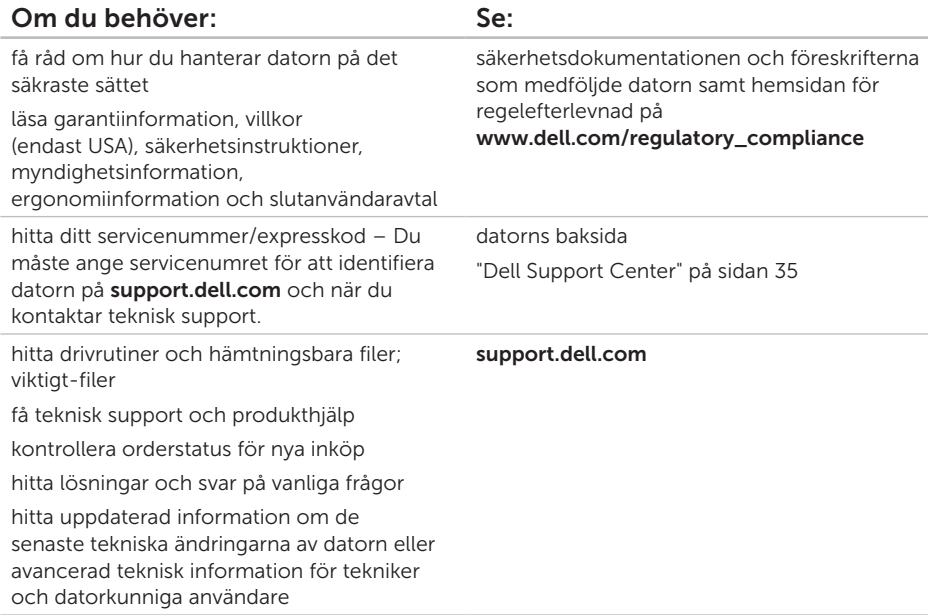

<span id="page-61-1"></span><span id="page-61-0"></span>Här hittar du information som du kan behöva när du installerar eller uppdaterar drivrutiner eller uppgraderar datorn.

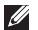

OBS! Utbudet kan variera mellan olika regioner. Mer information om konfigurationen av datorn finns i avsnittet Detalierad systeminformation i Dell Support Center. Starta Dell Support Center genom att klicka på Start → Alla program→ Dell→ Dell Support Center→ Starta Dell Support Center.

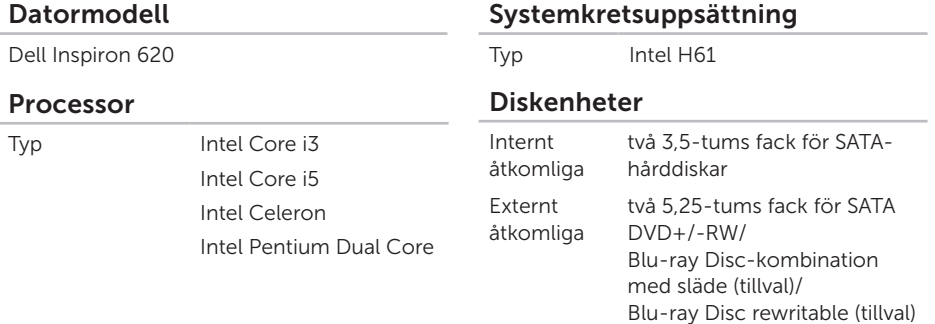

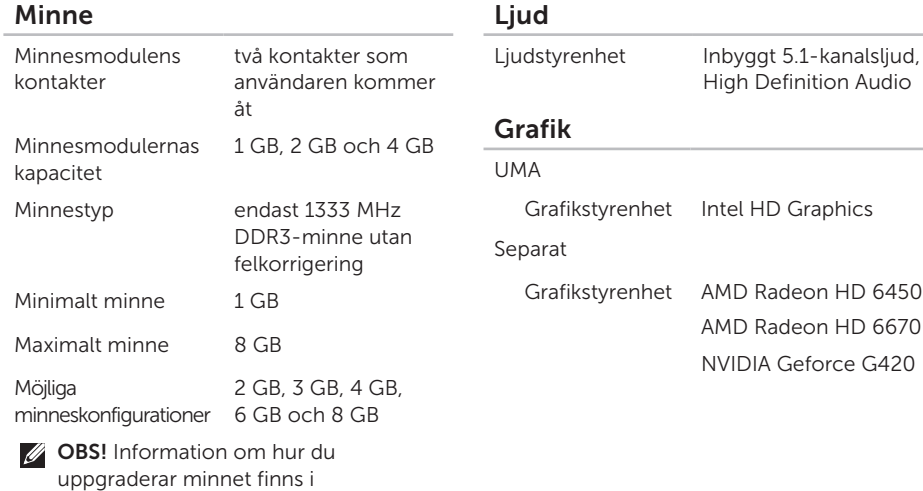

*Servicehandboken* på support.dell.com/manuals.

**HD Graphics** 

Radeon HD 6450 Radeon HD 6670 A Geforce G420

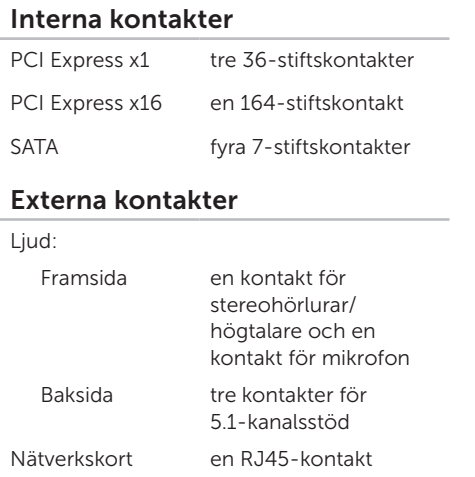

#### Externa kontakter

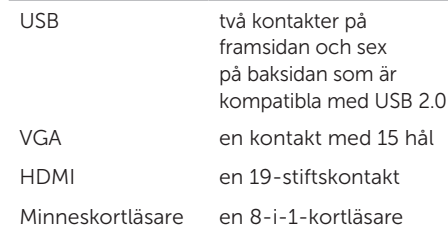

#### Batteri

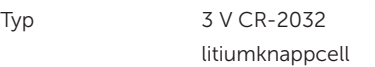

#### Strömförsörjning

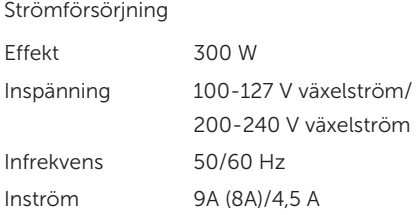

#### Kommunikation

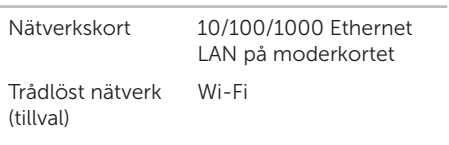

#### Fysiska mått

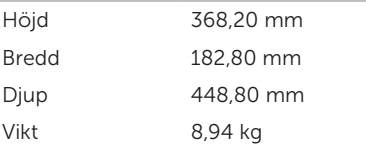

#### Datormiljö

Temperaturintervall:

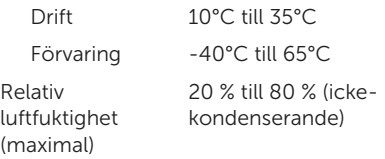

Maximal stöt (för drift – mätt med Dell Diagnostics igång på hårddisken och en 2 ms halvsinuspuls. För ej i drift – mätt med hårddisken med parkerade huvuden och en 2 ms halvsinuspuls):

- Drift 40 G vid 2 ms med en hastighetsförändring på 51 cm/s Ej i drift 50 G vid 26 ms med en
	- hastighetsförändring på 813 cm/s

#### Datormiljö

Maximal vibration (vid användning av ett slumpmässigt vibrationsspektrum som simulerar användarmiljön):

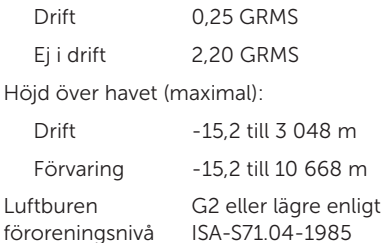

## <span id="page-66-0"></span>Bilaga

## Information för NOM, eller Official Mexican Standard (endast för Mexiko)

Följande information tillhandahålls i den/de enhet/enheter som beskrivs i detta dokument i enlighet med kraven för den officiella mexikanska standarden (NOM):

#### Importör:

Dell México S.A. de C.V.

Paseo de la Reforma 2620 – Flat 11°

Col. Lomas Altas

11950 México, D.F.

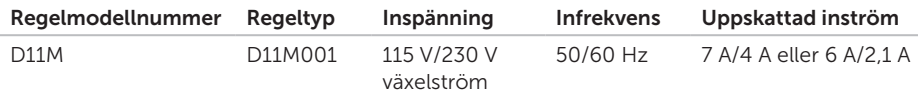

Mer detaljer finns i säkerhetsinformationen som medföljde datorn.

Mer säkerhetsinformation finns på www.dell.com/regulatory\_compliance.

## <span id="page-67-0"></span>Index

ansluta nätverkskabel, valfri [9](#page-10-0) till Internet [13](#page-14-0) visning [6](#page-7-0)

 $\mathsf{C}$ CD-skivor, spela upp och skapa [24](#page-25-0)

## D

A

DataSafe Local Backup [44](#page-45-0) DellConnect [51](#page-52-0) Dell Diagnostics [39](#page-40-0) Dell Factory Image Restore [48](#page-49-0) Dell Stage [25](#page-26-0) diagnostikchecklista [56](#page-57-1)

drivrutiner och hämtningsbara filer [59](#page-60-0) DVD-skivor, spela upp och skapa [24](#page-25-0)

## E

e-postadresser till teknisk support [52](#page-53-0) e-postadresser till support [52](#page-53-0)

#### F

Felsökaren för maskinvara [39](#page-40-0) FTP-inloggning, anonym [52](#page-53-0)

#### G

garantireturer [54](#page-55-0)

#### H

HDMI-kontakt [23](#page-24-0)

hitta mer information [58](#page-59-0) hjälp

få hjälp och support [50](#page-51-0)

indikator för hårddiskaktivitet [18](#page-19-0) Internetanslutning [13](#page-14-0) ISP Internetleverantör [13](#page-14-0)

K

I

kontakta Dell online [57](#page-58-0) kundtiänst [51](#page-52-0)

## L

leverera produkter vid retur eller reparation [54](#page-55-0) lösa problem [28](#page-29-0)

## M

maskinvaruproblem diagnostisera [39](#page-40-0) minnesproblem lösa [31](#page-32-0)

## N

nätverksanslutning sätta i [29](#page-30-0) nätverkskontakt plats [23](#page-24-0)

## O

ominstallation av system, alternativ [42](#page-43-0)

#### P

plats för säkerhetskabel [21](#page-22-0) problem, lösa [28](#page-29-0) problem med programvara [32](#page-33-0) Index

produkter information och inköp [53](#page-54-0) programfunktioner [24](#page-25-0)

## R

resurser, hitta fler [58](#page-59-0) ringa Dell [55](#page-56-0)

## S

servicenummer [55](#page-56-0) specifikationer [60](#page-61-0) supportwebbplatser världen över [52](#page-53-0) systemåterställning [43](#page-44-0) systemåterställningsmedia [47](#page-48-0) systemmeddelanden [37](#page-38-0)

trådlös nätverksanslutning [29](#page-30-0) TV-mottagare [13](#page-14-0)

## U

T

 $USR 20$ kontakter på baksidan [23](#page-24-0)

### W

Windows

Guiden Programkompatibilitet [33](#page-34-0)

## å

återställa fabriksinställningar [48](#page-49-0)